# **Istituto di Istruzione Superiore** *Michele Giua*

Cagliari – Assemini

# **Manuale di gestione dello Scrutinio Finale Operazioni per i coordinatori**

#### **1 Apertura dello scrutinio**

Il giorno dello scrutinio, il coordinatore accede al Registro Elettronico usando la propria *username* e la relativa *password*.

Si consiglia di utilizzare *Chrome*, *Firefox* o *Opera* per la procedura dello scrutinio sul Registro Elettronico: infatti, seppure l'applicazione funzioni anche con *Internet Explorer*, potrebbero però verificarsi dei problemi non previsti.

Per accedere alla gestione dello scrutinio finale: dalla pagina principale, **cliccare sul menu COORDINATORE e poi sulla pagina SCRUTINIO**.

Il coordinatore può, se necessario, inserire le valutazioni mancanti di qualsiasi materia, semplicemente cliccando sul pulsante  $\epsilon$  presente sopra il nome della materia.

**Se non sono state inserite tutte le valutazioni, non sarà possibile aprire lo scrutinio** (il pulsante *"Apri lo scrutinio"* non compare). In questo caso, il coordinatore dovrà inserire le valutazioni mancanti.

Per aprire lo scrutinio, cliccare sul pulsante "**Apri lo scrutinio"**, presente a fine pagina.

Con l'apertura dello scrutinio vengono calcolate le ore di assenza degli alunni e viene mostrata la pagina del primo passo della procedura.

## **2 Passo 1: inizio dello scrutinio e presenze dei docenti**

In questo primo passo vengono inserite alcune informazioni utili ai fini della compilazione del verbale: la data e l'ora di apertura dello scrutinio, la conferma dei docenti presenti o l'inserimento del nome del sostituto, l'indicazione di chi presiede e di chi svolge la funzione di segretario.

La data e l'ora viene inserita in automatico ma, all'occorrenza, può essere modificata.

Nel caso ci sia un docente assente, sarà necessario inserire:

- il sesso (Prof./Prof.ssa) del sostituto;
- il cognome e nome del sostituto;
- il numero e la data del protocollo del provvedimento di sostituzione.

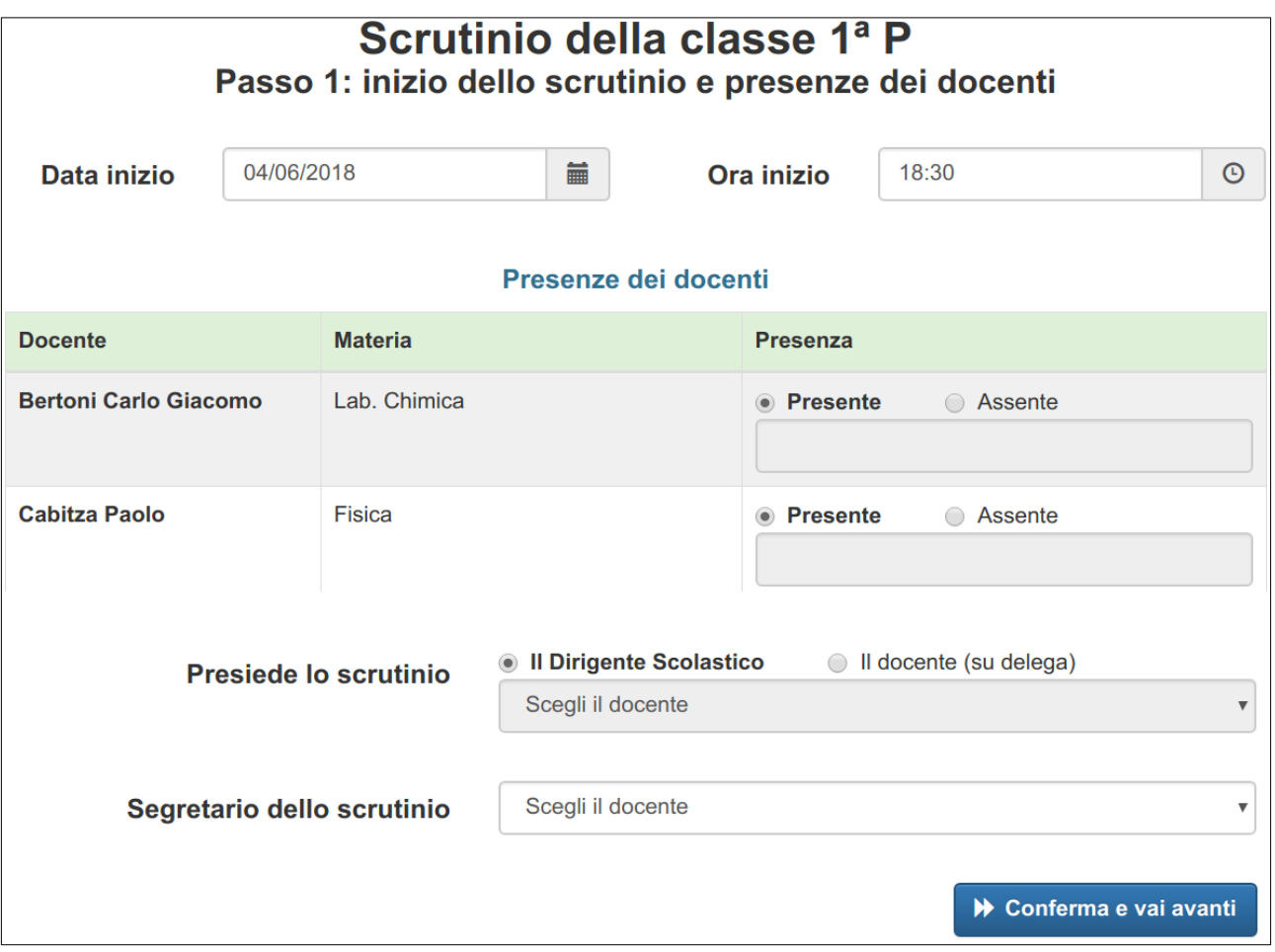

Al termine dell'inserimento, per proseguire al passo successivo cliccare sul pulsante **"Conferma e vai avanti"**, presente a fine pagina sul lato destro.

# **3 Passo 2: controllo del limite di assenze degli alunni**

Viene ora effettuato il controllo del numero di ore di assenza degli alunni, in modo da indicare se è stato superato il limite consentito.

Per ciascuno degli alunni che supera il limite previsto, viene indicato il numero complessivo di ore di assenza e la relativa percentuale sul monte ore curricolare. È quindi possibile scegliere tra le seguenti possibilità:

- **non scrutinabile per superamento del limite di assenze:** l'alunno ha superato il limite del 25% delle ore di assenze, di conseguenza non verrà scrutinato *e sarà dichiarato non ammesso* alla classe successiva;
- **scrutinabile in deroga con la seguente motivazione:** l'alunno viene ammesso allo scrutinio in deroga, e sarà quindi necessario inserire la motivazione che verrà riportata nel verbale; scegliendo questa opzione sarà possibile inserire automaticamente una bozza della motivazione, da modificare a seconda delle esigenze.

Vengono inoltre indicati gli eventuali alunni che frequentano l'anno all'estero.

Al termine dell'inserimento, per proseguire al passo successivo cliccare sul pulsante **"Conferma e vai avanti"**, presente a fine pagina sul lato destro.

È anche possibile tornare al passo precedente cliccando sul pulsante **"Torna indietro"**, presente a fine pagina sul lato sinistro.

## **4 Passo 3: voto di Educazione Civica**

In questa pagina si dovranno inserire le valutazioni per la disciplina *Educazione civica*.

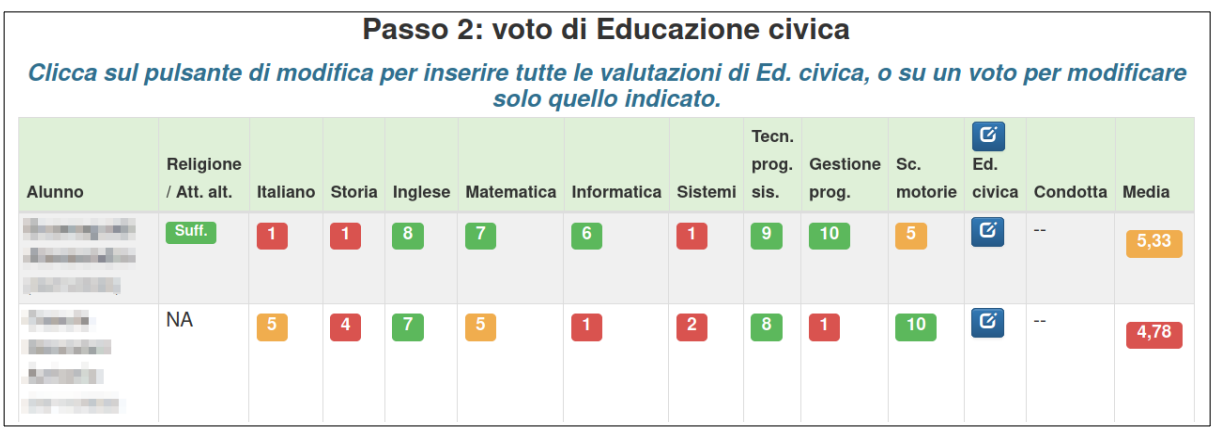

E' possibile inserire i voti per l'intera classe, cliccando sul pulsante di modifica  $\boxed{e}$  presente sopra il nome della materia.

In alternativa si può procedere alunno per alunno, cliccando sul pulsante di modifica presente in  $\boxed{\circ}$ corrispondenza del nome dell'alunno.

La stessa procedura si utilizzerà anche per modificare i voti già inseriti.

Quando si clicca sul pulsante di modifica o su un voto esistente, si apre una nuova finestra che permette l'inserimento o la modifica della valutazione per la materia. Per ogni alunno viene riportata la media delle proposte di voto inserite dai docenti, ma cliccando sul pulsante **VISUALIZZA** è anche possibile vedere il dettaglio di tutte le proposte di voto.

Al termine dell'inserimento, cliccare sul pulsante **CONFERMA** per memorizzare la valutazione, o sul pulsante **ANNULLA**, per uscire dalla finestra senza memorizzare quanto inserito.

## **5 Passo 4: voto di condotta**

Viene ora mostrato un quadro riassuntivo dei voti degli alunni.

Cliccando sul pusante <sup>c</sup> verrà mostrata una nuova pagina in cui inserire il voto di condotta, la motivazione e l'indicazione della votazione (unanimità o maggioranza).

Scegliendo un voto di condotta, viene automaticamente inserita la motivazione: si tratta dei descrittori deliberati dal Collegio dei Docenti. Non è necessario che concorrano tutti gli indicatori per attribuire la corrispondente valutazione. Il quadro degli indicatori non è modificale.

Nel caso il voto di condotta sia attribuito a maggioranza, si dovrà anche indicare i nomi dei docenti contrari.

Al termine dell'inserimento della condotta degli alunni, cliccare sul pulsante **CONFERMA** (in basso) per memorizzare la valutazione e tornare al riepilogo.

Cliccando invece sul pulsante **ANNULLA**, si tornerà al riepilogo senza memorizzare la valutazione della condotta.

Dopo aver inserito la condotta per tutti gli alunni, si potrà proseguire al passo successivo cliccando sul pulsante **"Conferma e vai avanti"**, presente alla fine della pagina del riepilogo, sul lato destro.

È anche possibile tornare al passo precedente cliccando sul pulsante **"Torna indietro"**, presente alla fine della pagina del riepilogo, sul lato sinistro.

## **6 Passo 5: esito dello scrutinio**

Viene ora mostrato un nuovo quadro riassuntivo dei voti degli alunni.

Cliccando sul pulsante <sup>c</sup> verrà mostrata una nuova pagina in cui è possibile modificare le valutazioni della materie e inserire l'esito dello scrutinio. Si noti che da questa schermata è possibile modificare l'attribuzione dei voti di tutte le discipline.

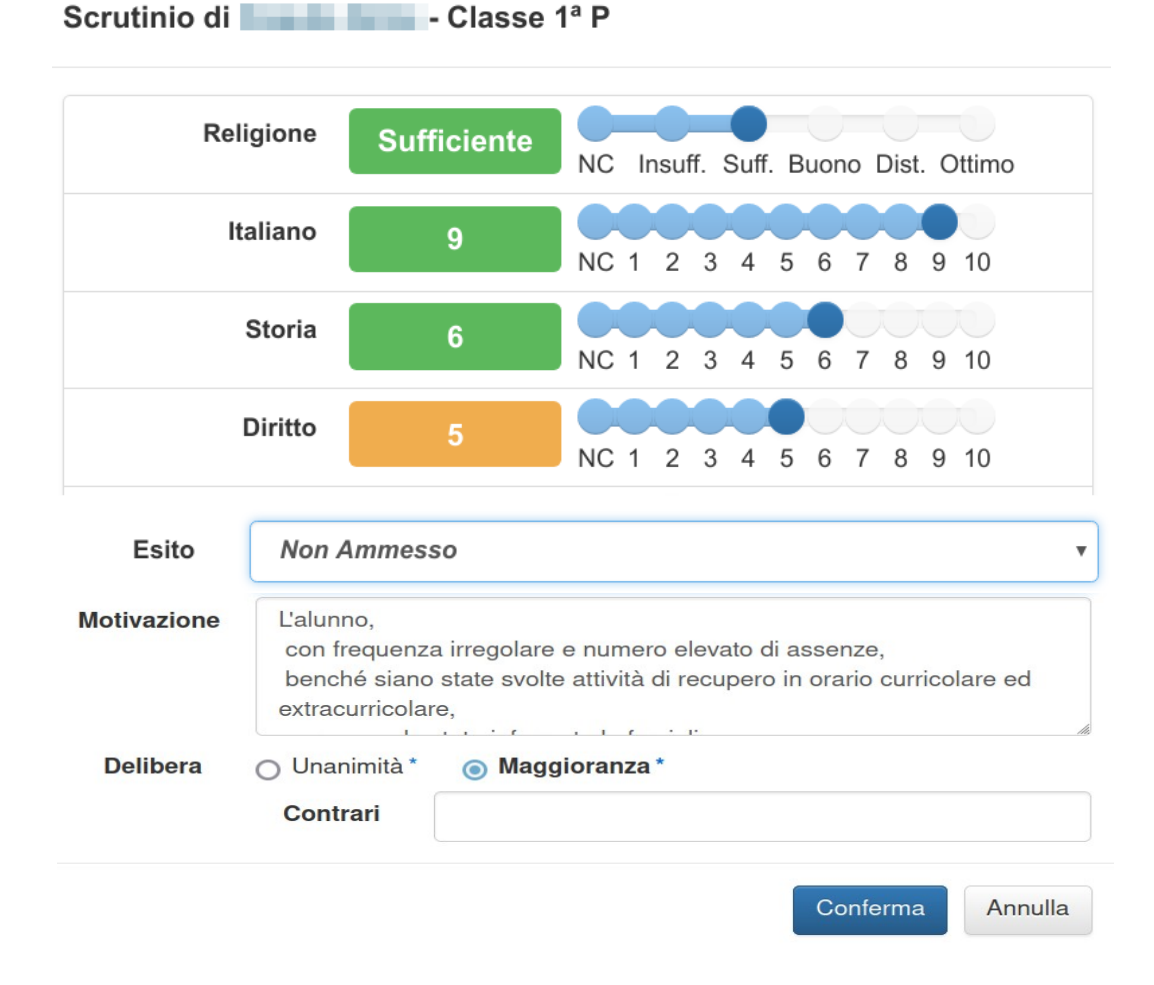

Nel caso l'esito sia attribuito a maggioranza, si dovrà anche indicare il nome dei docenti contrari.

Al termine dell'inserimento, cliccare sul pulsante **CONFERMA** (in basso) per memorizzare l'esito e tornare al riepilogo iniziale.

Cliccando invece sul pulsante **"ANNULLA"**, si tornerà al riepilogo senza memorizzare niente.

*Tutti i voti mostrati nel riepilogo sono modificabili cliccandoci sopra.*

#### **Per le classi quinte, si può ammettere un alunno con una insufficienza: in tal caso dovrà essere inserita, nell'apposito riquadro, la motivazione da riportare a verbale.**

Nel riepilogo vengono riportati gli esiti inseriti che corrispondono ai seguenti pulsanti:

- AMMESSO
- GIUDIZIO SOSPESO
- NON AMMESSO

Cliccando su tali pulsanti sarà sempre possibile modificare l'esito o i voti delle discipline.

Per proseguire al passo successivo cliccare sul pulsante **"Conferma e vai avanti"**, presente alla fine della pagina del riepilogo, sul lato destro.

È anche possibile tornare al passo precedente cliccando sul pulsante **"Torna indietro"**, presente alla fine della pagina del riepilogo, sul lato sinistro.

## **7 Passo 6: attribuzione dei crediti o certificazione delle competenze**

**Nel caso si stia scrutinando una classe prima**, in questo passaggio non è previsto nessun inserimento.

**Nel caso si stia scrutinando una classe seconda**, viene mostrato un riepilogo con i soli alunni ammessi, per i quali è necessario eseguire la procedura per la certificazione delle competenze.

**Cliccando sul pulsante** *C* verrà mostrata una nuova pagina in cui è possibile indicare i livelli raggiunti dall'alunno per ciascuna delle competenze indicate. Nel caso si indichi la voce *"Livello base non raggiunto"*, sarà necessario inserire anche la motivazione.

Al termine dell'inserimento, cliccare sul pulsante **Conferma** per memorizzare il credito e tornare al riepilogo iniziale. Cliccando invece sul pulsante **Annulla**, si tornerà al riepilogo senza memorizzare niente.

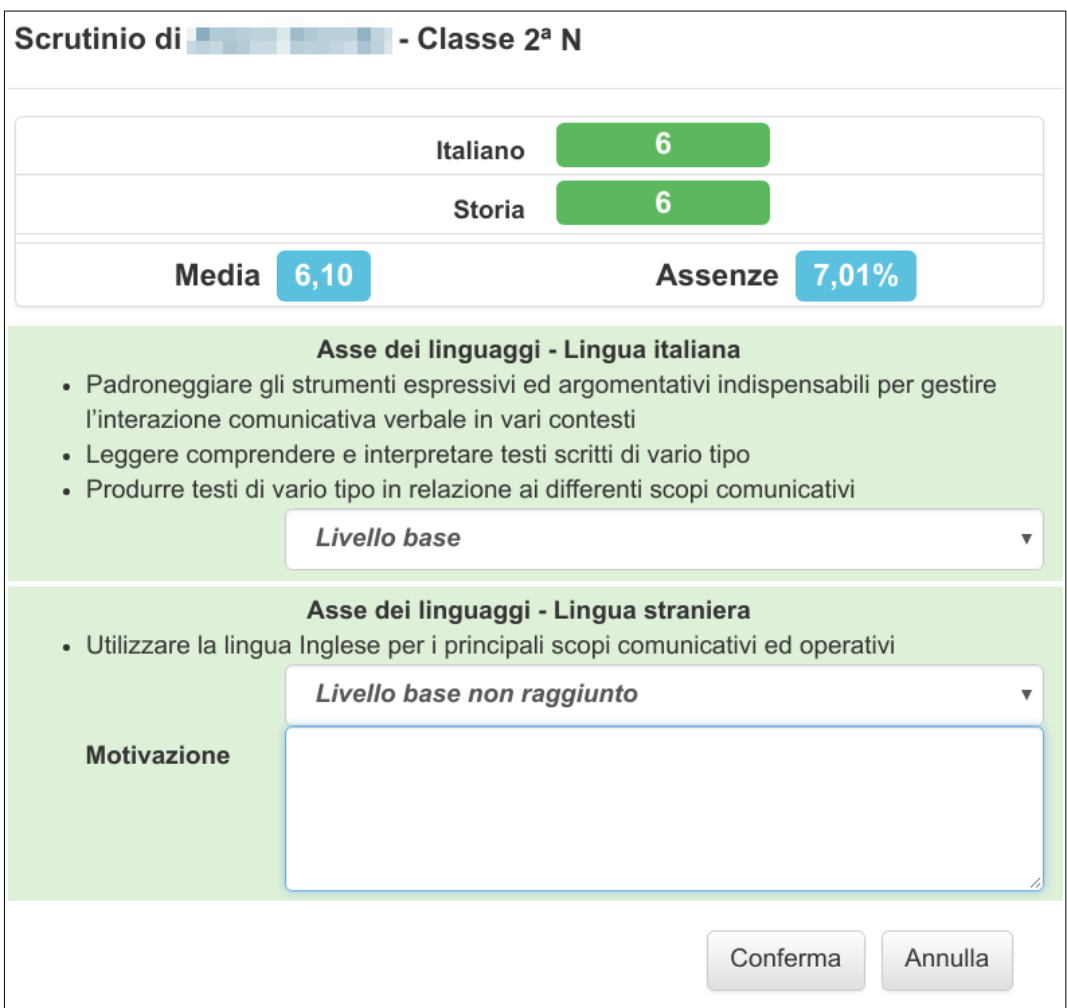

**Nel caso si stia scrutinando una classe del triennio**, viene mostrato un riepilogo con i soli alunni ammessi, per i quali è necessario attribuire il credito scolastico.

**Cliccando sul pulsante** verrà mostrata una nuova pagina in cui è possibile indicare quali degli indicatori previsti attribuire all'alunno (frequenza, interesse e impegno, ecc.). Sono sufficienti due indicatori per portare il credito al valore massimo previsto.

Al termine dell'inserimento, cliccare sul pulsante **Conferma** per memorizzare il credito e tornare al riepilogo iniziale. Cliccando invece sul pulsante **Annulla**, si tornerà al riepilogo senza memorizzare niente.

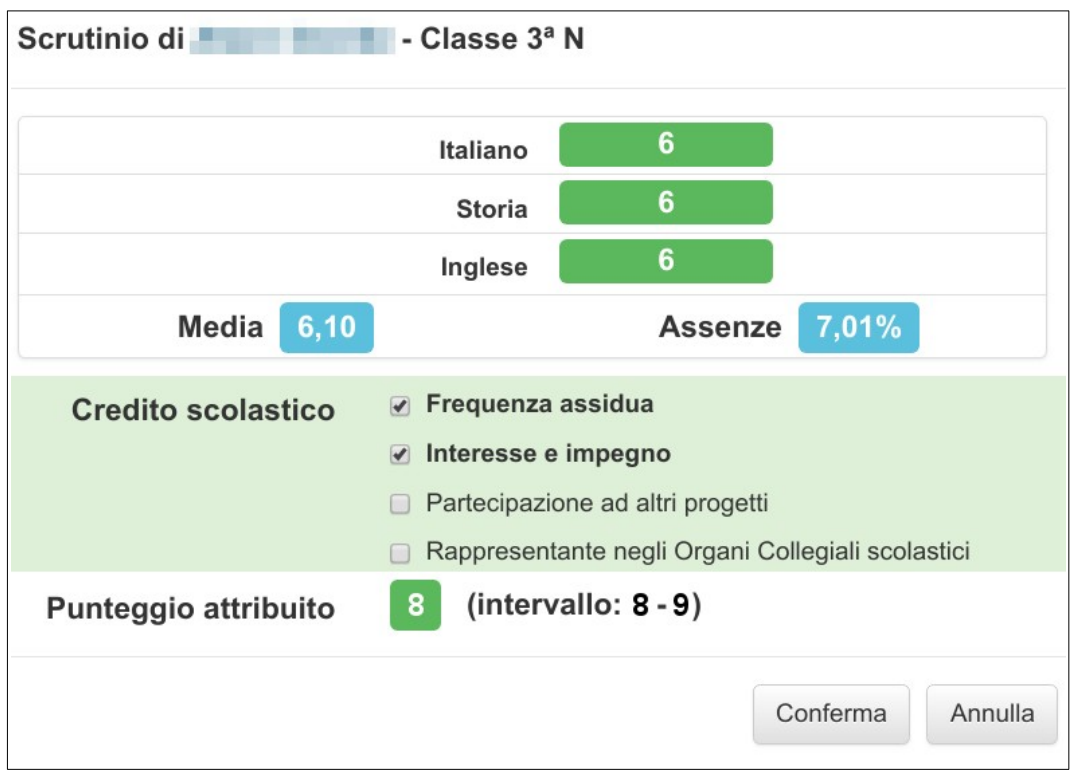

Dopo aver terminato l'inserimento dei crediti o delle certificazioni per tutti gli alunni, si potrà proseguire al passo successivo cliccando sul pulsante **"Conferma e vai avanti"**, presente alla fine della pagina del riepilogo, sul lato destro.

È anche possibile tornare al passo precedente cliccando sul pulsante **"Torna indietro"**, presente alla fine della pagina del riepilogo, sul lato sinistro.

## **8 Passo 7: comunicazioni dei debiti e delle carenze**

**Nel caso si stia scrutinando una classe quinta**, in questo passaggio verrà mostrata la tabella di conversione dei crediti di terza e quarta in base alle nuove tabelle dei punteggi. Si controlli la correttezza delle operazioni.

**Nel caso si stia scrutinando una classe diversa da una quinta**, viene mostrato un quadro riassuntivo degli alunni con *debito formativo*, cioè coloro che hanno avuto il giudizio sospeso. Inoltre viene mostrato anche l'elenco degli alunni con *carenze (recupero autonomo)*, cioè quegli alunni per i quali il Consiglio di Classe ha attribuito un voto sufficiente, ma la proposta di voto del docente era insufficiente. La comunicazione delle carenze può essere inviata sia ad un alunno ammesso che ad un alunno con giudizio sospeso.

**Cliccando sul pulsante nella tabella dei debiti,** verrà mostrata una nuova pagina in cui è possibile inserire o modificare gli argomenti da recuperare e le modalità di recupero.

Al termine dell'inserimento, cliccare sul pulsante **Conferma** per memorizzare il credito e tornare al riepilogo iniziale. Cliccando invece sul pulsante **Annulla**, si tornerà al riepilogo senza memorizzare niente.

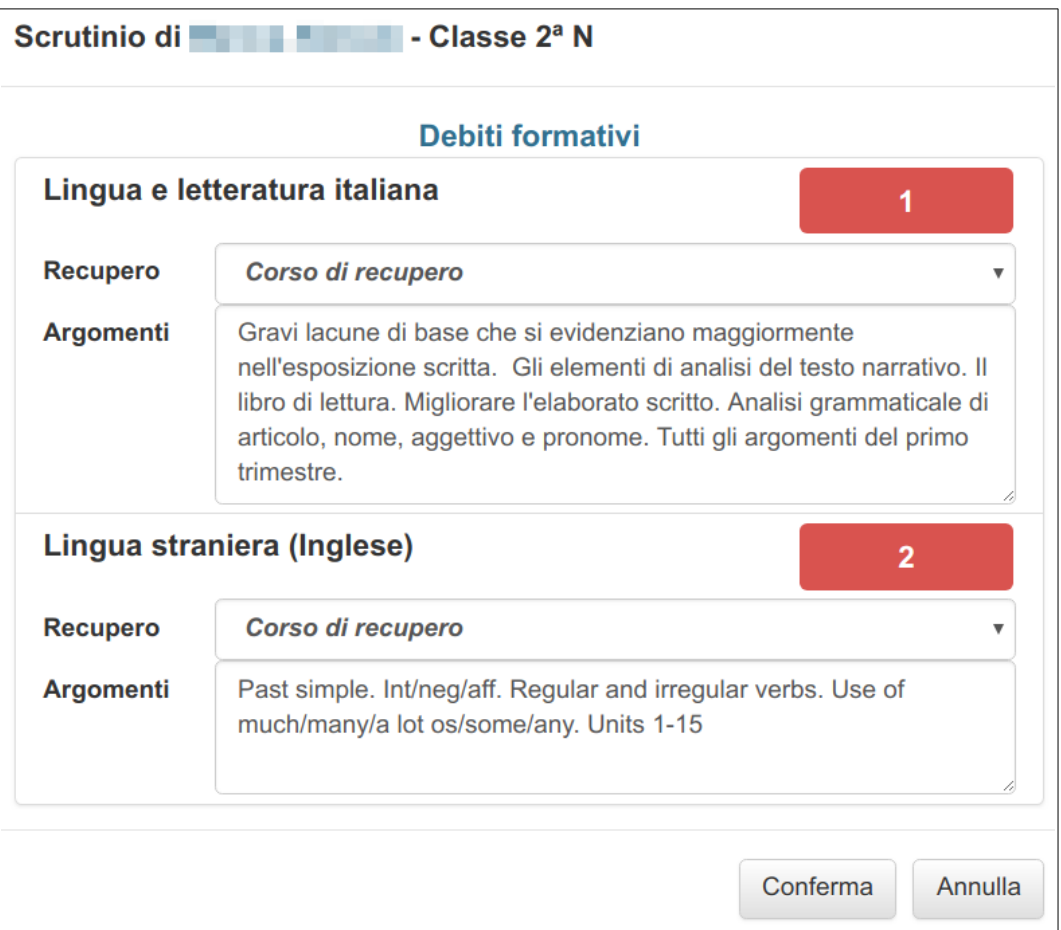

Analogamente, **cliccando sul pulsante nella tabella delle carenze,** verrà mostrata una nuova pagina in cui è possibile inserire o modificare gli argomenti da recuperare.

**La comunicazione delle carenze non è obbligatoria**, ma sarà inviata o meno a discrezione del docente della materia. *È sufficiente lasciare in bianco gli argomenti da recuperare per impedire che venga inviata la comunicazione della carenza.*

Al termine dell'inserimento, cliccare sul pulsante **Conferma** per memorizzare il credito e tornare al riepilogo iniziale. Cliccando invece sul pulsante **Annulla**, si tornerà al riepilogo senza memorizzare niente.

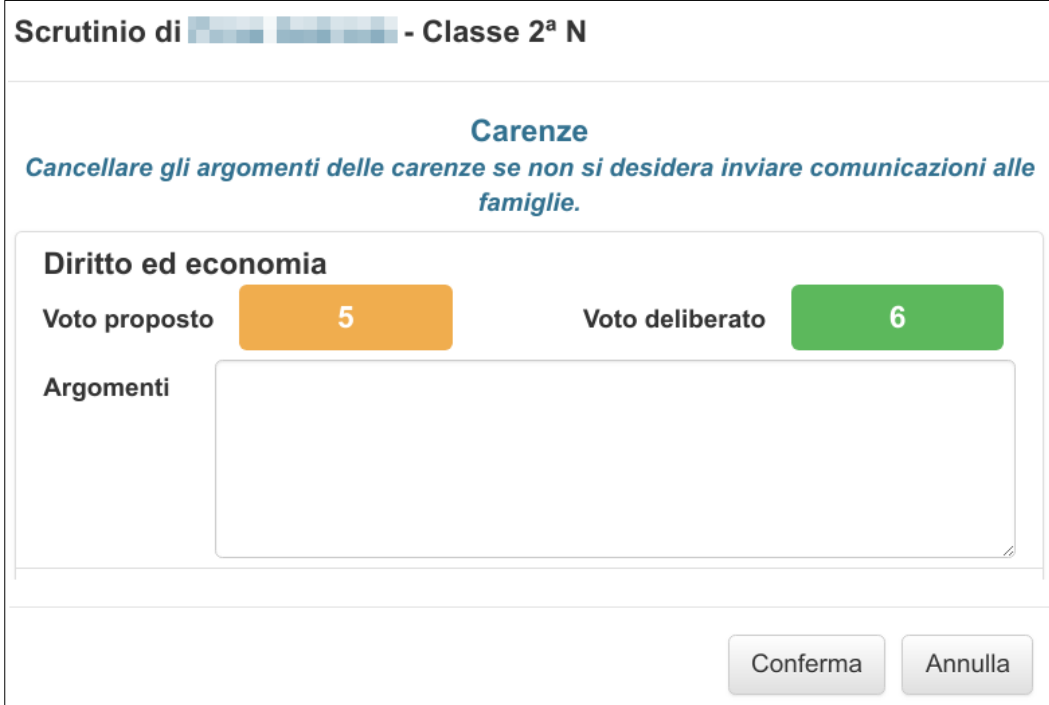

Dopo aver completato l'inserimento delle comunicazioni dei debiti o dei giudizi per tutti gli alunni, si potrà proseguire al passo successivo cliccando sul pulsante **"Conferma e vai avanti"**, presente alla fine della pagina del riepilogo, sul lato destro.

È anche possibile tornare al passo precedente cliccando sul pulsante **"Torna indietro"**, presente alla fine della pagina del riepilogo, sul lato sinistro.

#### **9 Passo 8: verbale e chiusura dello scrutinio**

In questo passo devono essere inseriti gli altri punti previsti all'ordine del giorno e l'ora di fine dello scrutinio.

Inoltre, è previsto l'inserimento di eventuali situazioni particolari da segnalare: cliccare sul pulsante di **CONFERMA** o **MODIFICA** per inserire il testo. Si può lasciare in bianco la casella, se non c'è niente da riportare a verbale.

Bisogna anche specificare se lo scrutinio si è svolto *in presenza* o *a distanza*, in modo che sia riportato a verbale.

Cliccare sul pulsante **MODIFICA** o **CONFERMA** per modificare il testo da riportare a verbale relativo al punto all'ordine del giorno mostrato. Al termine dell'inserimento del testo, cliccare sul pulsante **CONFERMA**.

Si raccomanda di inserire come ora di termine dello scrutinio quella prevista dalla circolare.

Per chiudere lo scrutinio, cliccare sul pulsante **"CHIUDI LO SCRUTINIO"**, presente alla fine della pagina del riepilogo, sul lato destro.

**Si ricorda che, una volta chiuso, lo scrutinio potrà essere riaperto solo dalla Presidenza.**

#### **10 Termine dello scrutinio e gestione dei documenti**

La pagina finale mostra tutti i documenti che sono necessari per lo scrutinio. Per ciascuno di questi viene indicato in quante copie si deve stampare il documento e chi lo dovrà firmare.

#### **Si raccomanda di controllare in tutti i documenti l'eventuale presenza di errori.**